# **Cuestiones básicas para empezar a programar con Scratch**

Podemos trabajar tanto con la versión 2.0 descargada en nuestro ordenador como con la versión on line que simplemente nos exige registrarnos en la página de Scratch. La diferencia básica es la existencia de la mochila (versión online), que nos permite guardar programación de otros juegos para reincorporar al nuestro sin necesidad de tener que copiarlo bloque por bloque.

 Vamos a iniciarnos con la versión online, https://scratch.mit.edu/ . Nos registramos y nos aparece esta ventana:

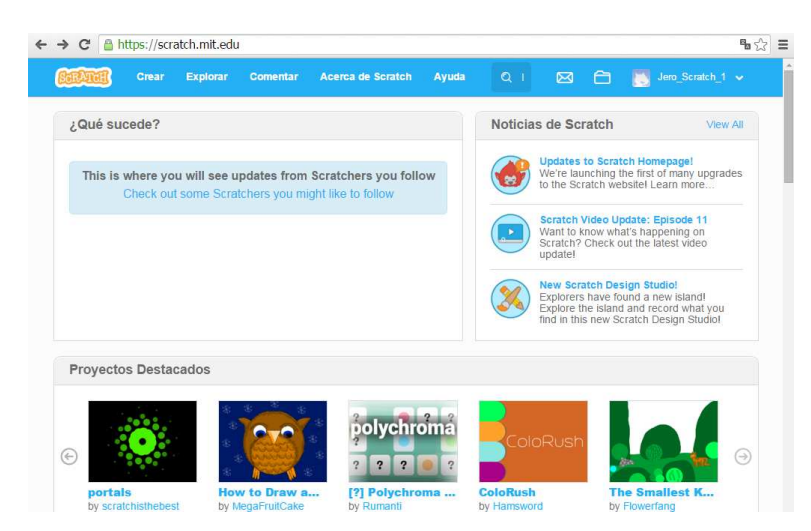

En esta pantalla de presentación del programa tenemos varias pestañas:

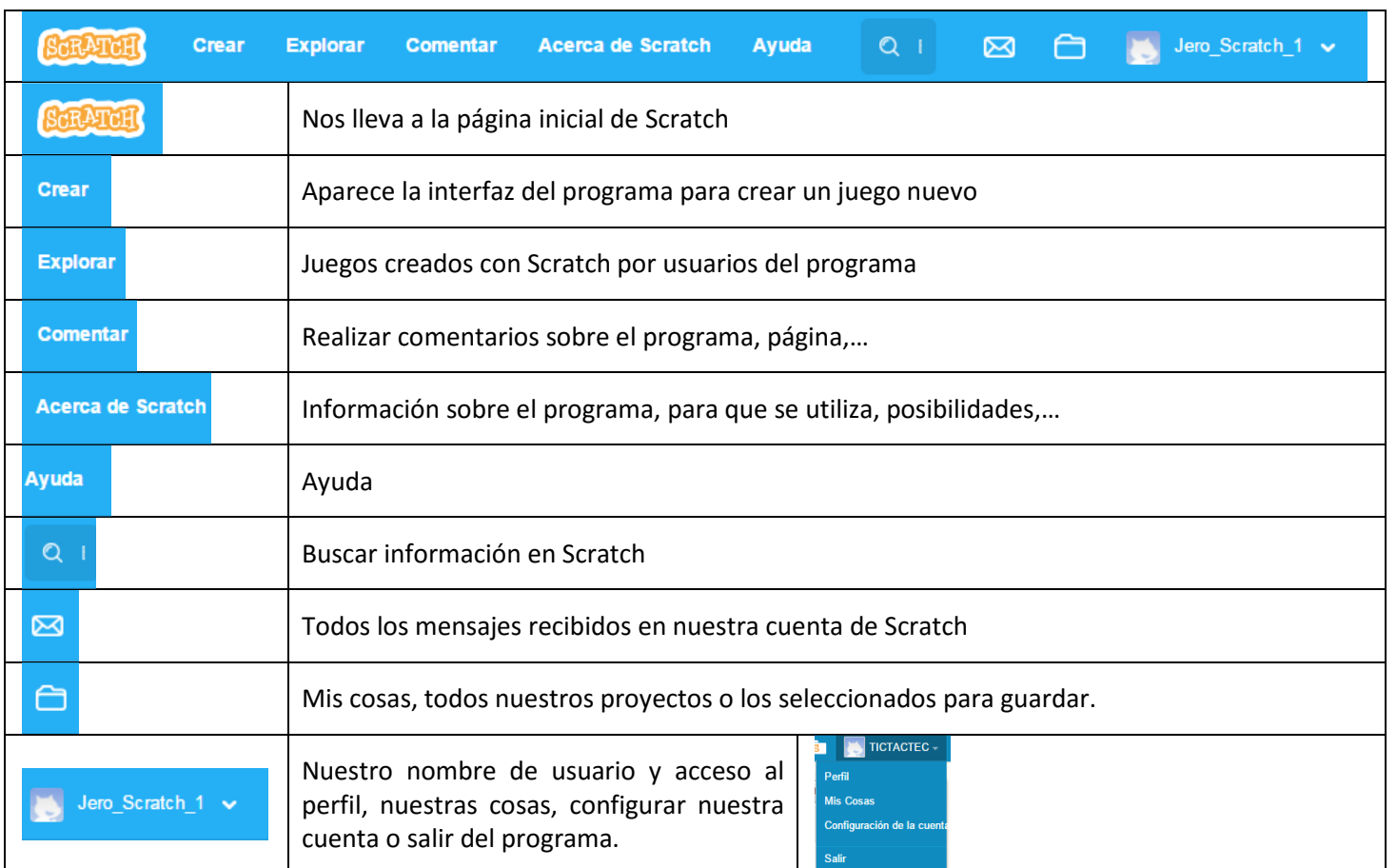

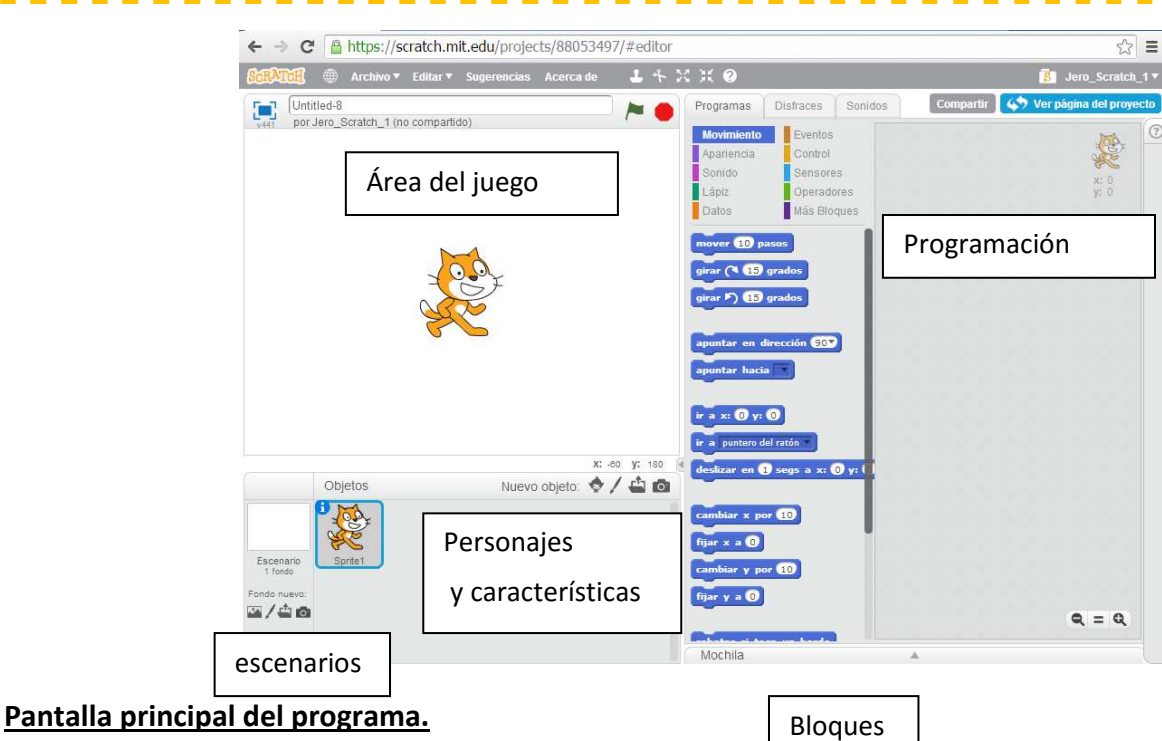

Para empezar a manejar Scratch vamos a empezar a conocer los elementos básicos que nos permitan generar juegos sencillos:

1) ¿Cómo incorporar personajes al juego?

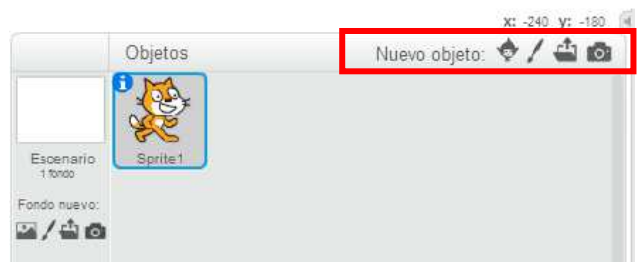

### a) Desde la galería de Scratch

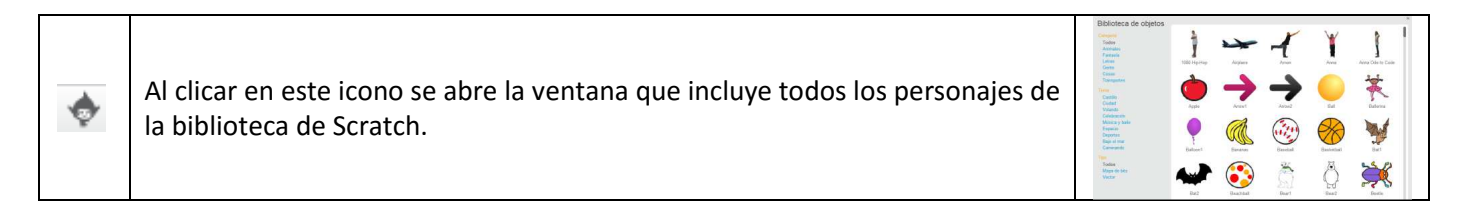

#### b) Dibujando en el propio programa

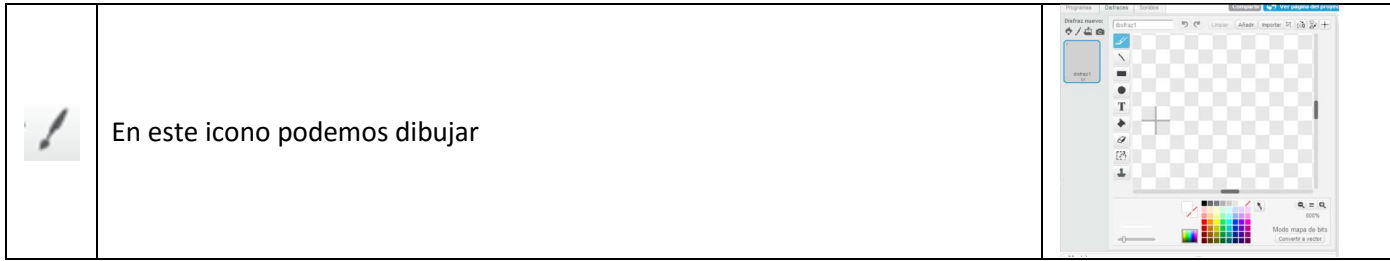

#### c) Desde nuestro ordenador

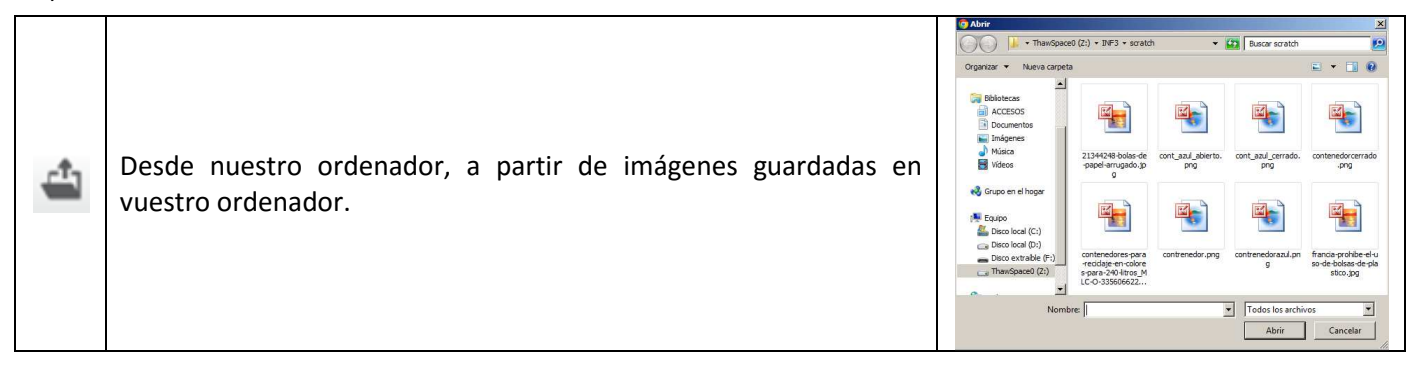

#### d) Hacer una foto

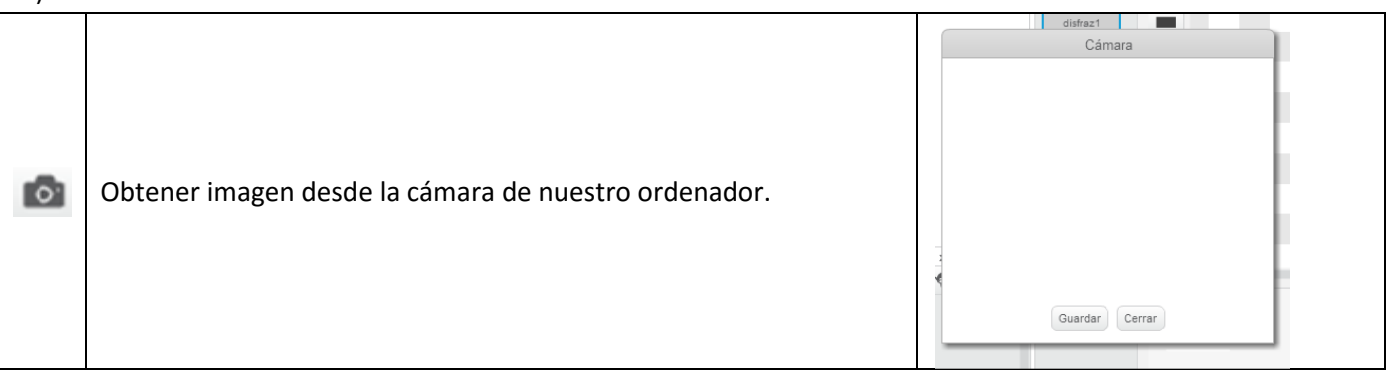

#### 2) Cómo modificar el personaje, añadir disfraces, crear uno nuevo,…

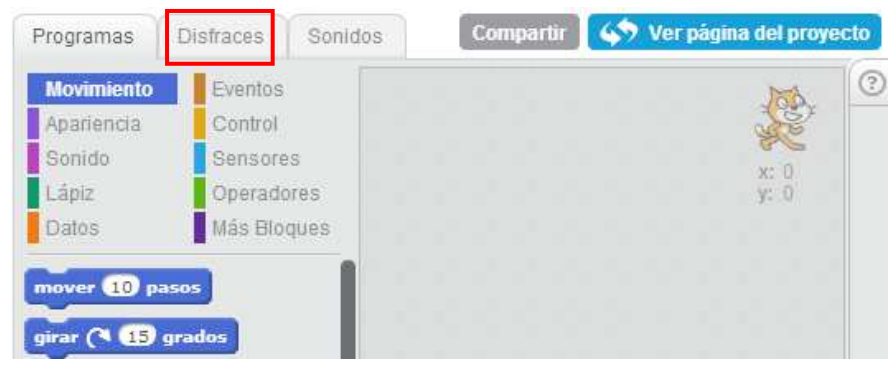

En la pestaña **disfraces**, podremos realizar cambios en nuestro personaje, es la misma ventana que para dibujar, desde aquí podemos modificar y crear nuevos disfraces. Duplicamos la imagen y trabajamos sobre ella. Para duplicar un personaje pinchamos sobre él con el botón derecho y seleccionamos duplica. También podemos borrarlo o guardarlo en nuestro ordenador.

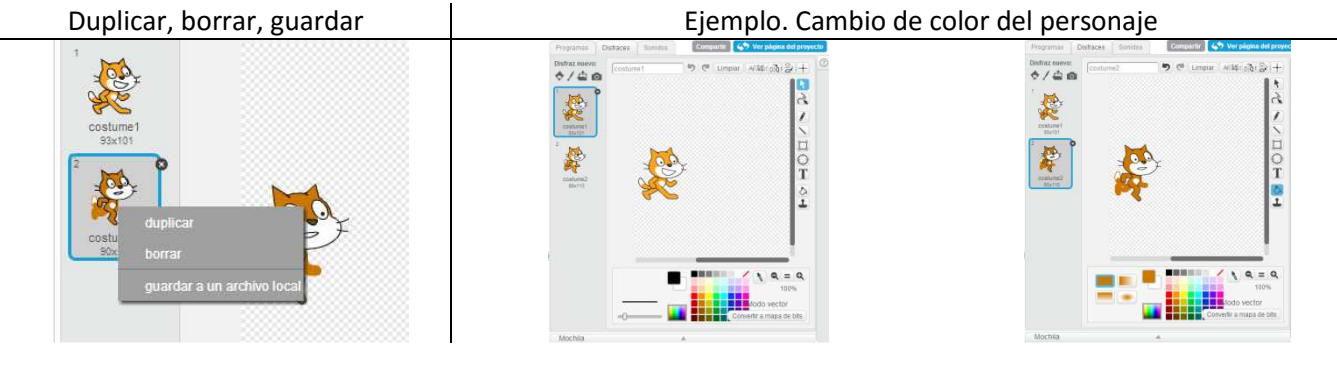

Curso iniciación Scratch **Noviembre 2015.** CPR Gijón

## 3) Cómo impedir que nuestro personaje gire, vamos a la zona de personajes y pinchamos sobre la i

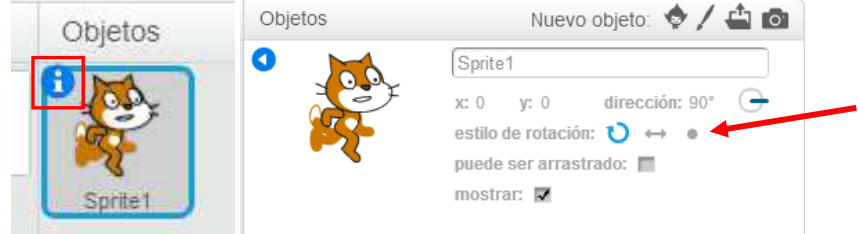

En esta opción también podemos la dirección en la que se moverá nuestro personaje, que se muestre o se esconda y la posibilidad de poder ser arrastrado.

#### 4) ¿Cómo añadir escenarios?

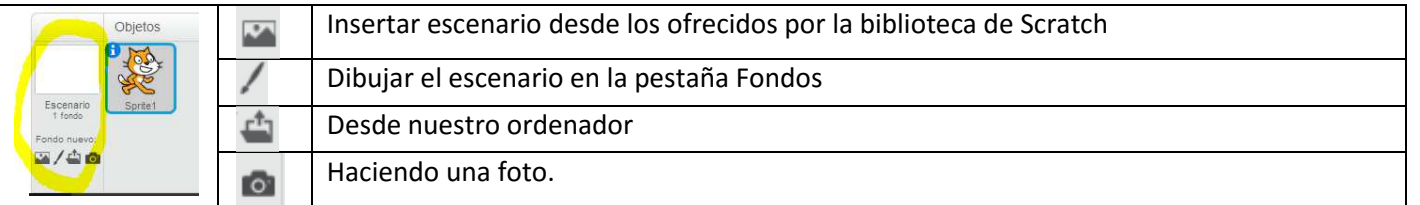

Al seleccionar la opción escenario, las pestañas de la derecha pasan a ser programa, fondos, sonidos.

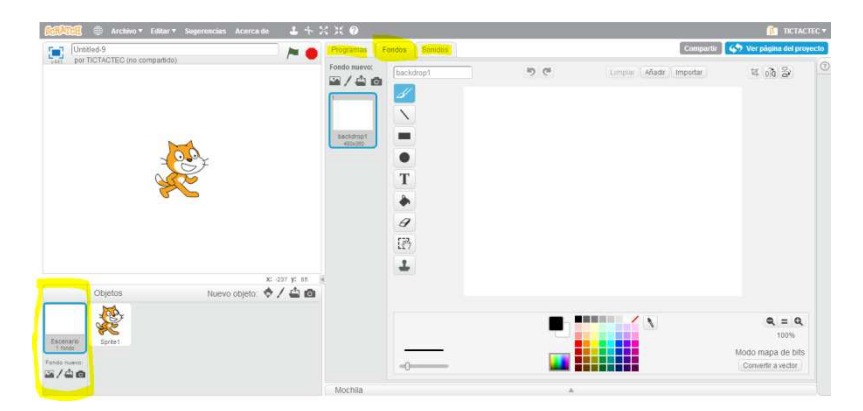

# *Consejos básicos para empezar con nuestra programación:*

a) Debemos empezar seleccionando en el Panel de control  $\rightarrow$  Eventos, el bloque con el que vamos a iniciar la programación de nuestro personaje.

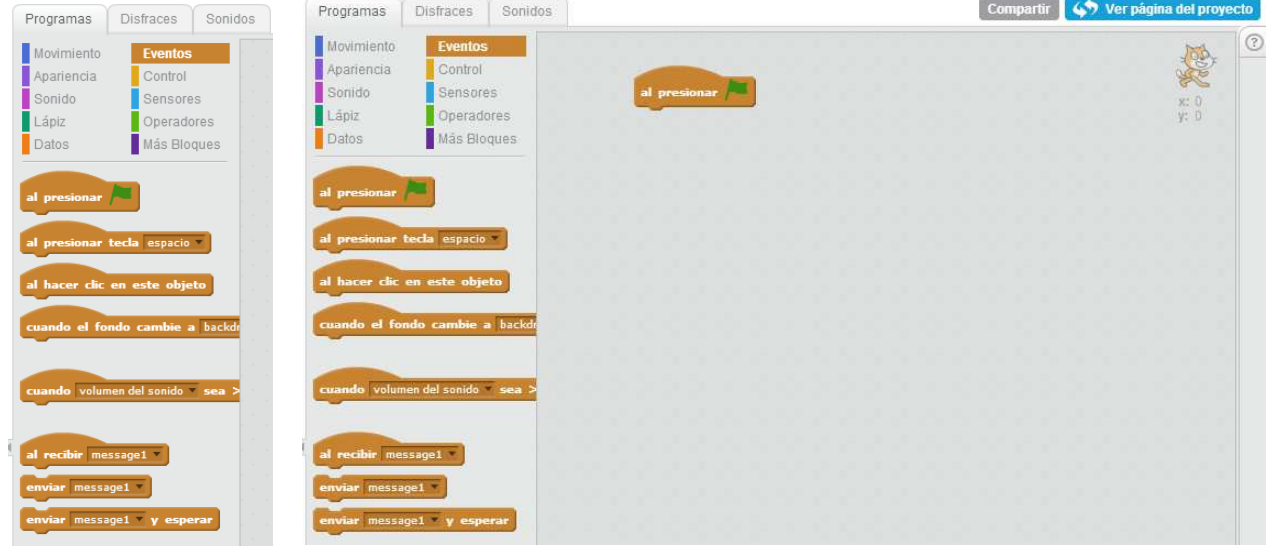

b) El primer bloque que os recomiendo incorporar es la posición de partida de nuestro personaje para que cada vez que reiniciemos el programa este se encuentre en su posición inicial. Para establecer la posición vamos al Panel de Control → Movimiento y seleccionamos el bloque **ir a.** Al mover el personaje vemos como se modifican las coordenadas en el bloque.

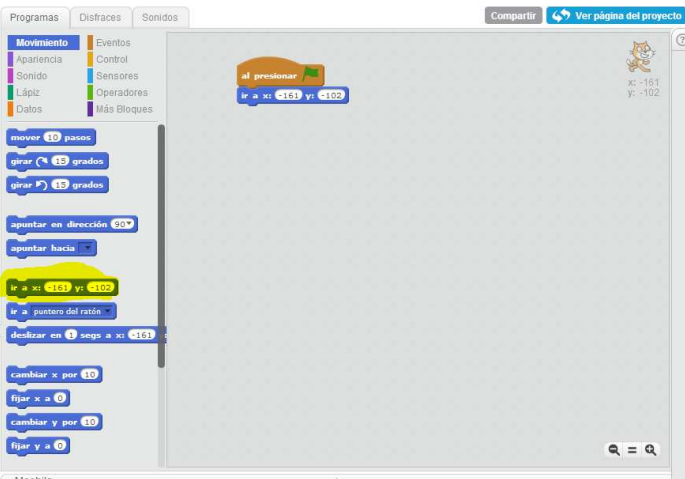

*NOTA: Si el personaje nos desaparece de la pantalla incluimos debajo del bloque de inicio el bloque de movimiento ir a X:0 Y:0 y reiniciamos.* 

c) Conseguir que nuestro personaje parece que corre y no se deslice. Debemos trabajar con varios elementos del Panel de Control

> 1. Control, nos permite establecer bucles que se repiten un determinado número de veces y que pueden estar o no condicionados. En este caso utilizaremos el bloque de repetición un número de veces que nosotros establecemos:

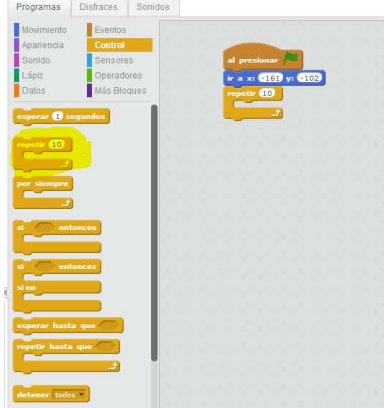

2. Movimiento.- en este caso vamos a indicar al programa que en cada repetición el gato se desplace 10 pasos:

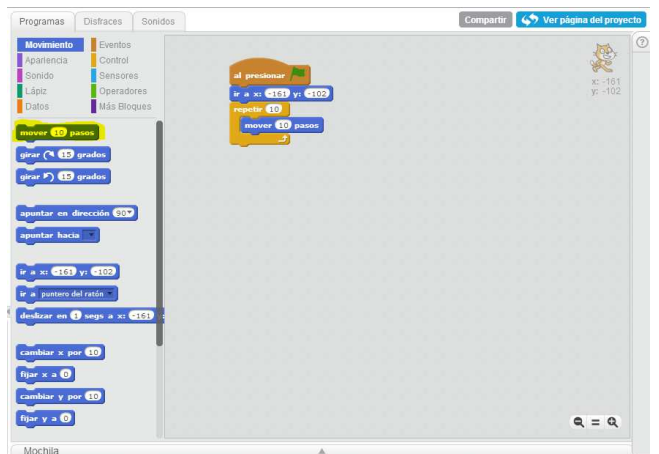

3. Para conseguir la sensación de movimiento durante el desplazamiento le indicamos que en cada repetición del bucle nuestro personaje cambie de disfraz. Esta opción la encontramos en Panel de Control  $\rightarrow$  Apariencia

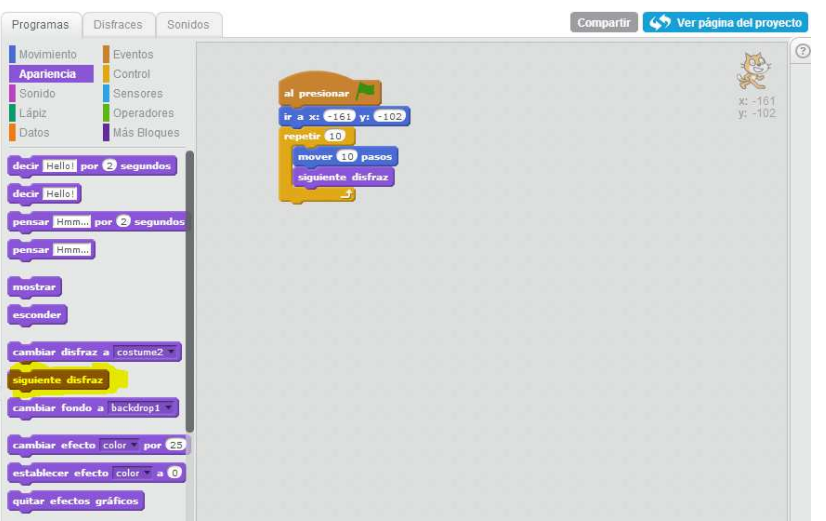

El grado de complejidad que podemos conseguir con Scratch depende del tiempo y esfuerzo que podamos dedicarle. En este curso de iniciación vamos a trabajar con elementos básicos que nos permitan establecer interactividad con el jugador y ejercicios básicos aplicables en el aula.

- ☺ Establecer diálogos entre los personajes.
- ☺ Preguntar al jugador esperando respuesta y estableciendo un diálogo con él.
- ☺ Dibujar figuras geométricas.
- ☺ Modificar personajes y escenarios.
- ☺ Utilizar programaciones de otros juegos,….

*En los apuntes se describen con mayor profundidad los diferentes elementos del Panel de Control y sus bloques.*